## Hoe koppel je een energiedrager aan een nieuw patrimonium? STAP 1 : GEBOUW AANMAKEN **STAP 3: ENERGIEDRAGERS KOPPELEN**

STAP 2 : DOCUMENTEN TOEVOEGEN STAP 4: PARAMETERS INVULLEN

Vanuit de overzichtpagina van het gebouw kan je energiedragers koppelen om het energieverbruik van het gebouw op te volgen. Er moet **minstens 1 energiedrager** gekoppeld zijn, in de meeste gevallen 2 en soms ook meer.

Indien je in de toekomst een nieuwe energiedrager aan je patrimonium wilt koppelen, is dit ook mogelijk. Raadpleeg dan deze snelstartkaart. Hierin wordt uitgelegd hoe je nieuwe energiedragers kan koppelen aan bestaand patrimonium in Terra.

**Stap 1:** Ga naar jouw patrimonium en ga naar het onderdeel 'Energiedragers'.

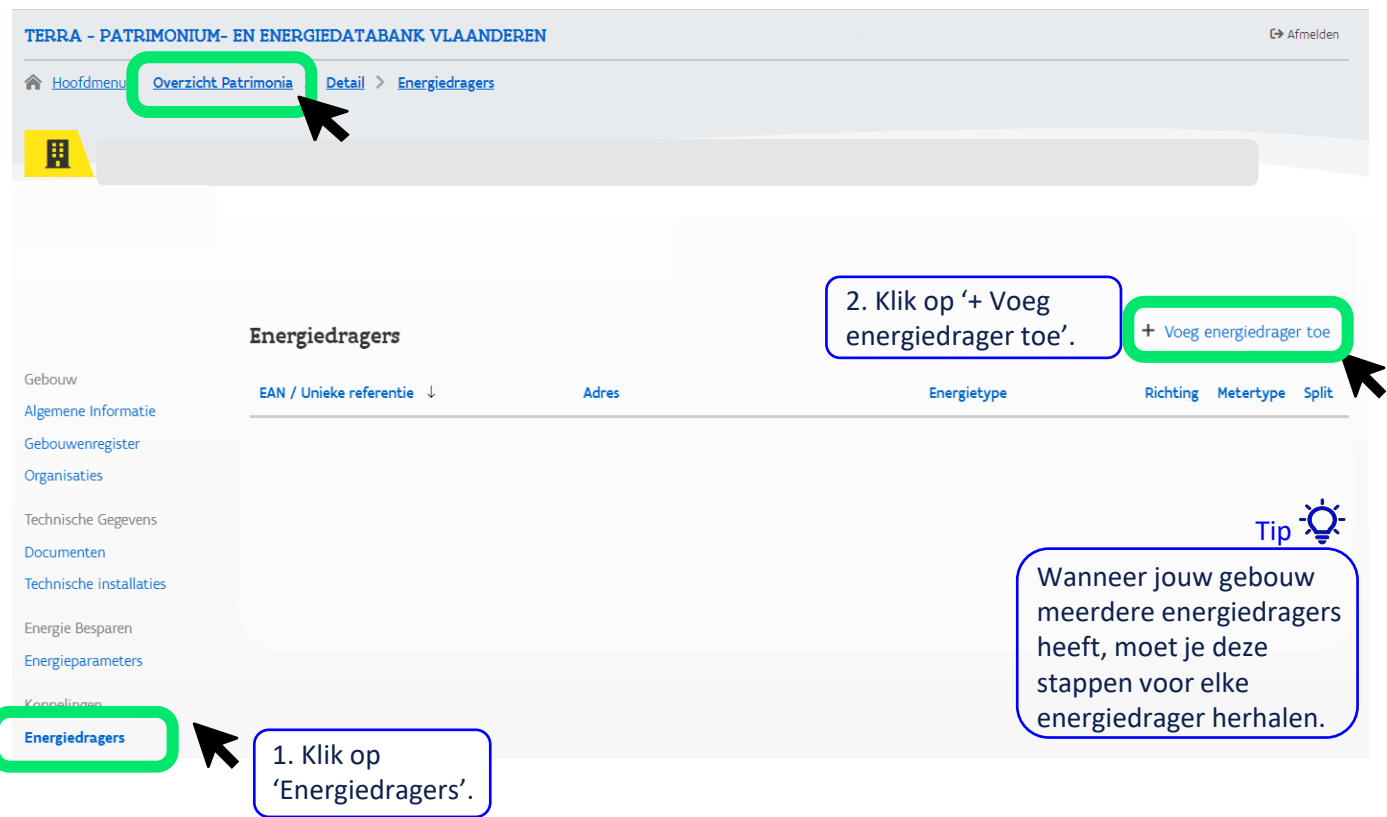

## Hoe koppel je een energiedrager aan een nieuw patrimonium?

## **Stap 2:** Kies het energietype. TERRA - PATRIMONIUM- EN ENERGIEDATABANK VLAANDEREN  $\overline{A}$  Afmelden A Hoofdmenu | Overzicht Patrimonia > Detail > Nieuwe Energiedrager Energiedrager toevoegen Wat is het energietype van de energiedrager? Aardgas Eigen-water Elektriciteit Hout Leidingwater Pellets Regenwater Stadswarmte Stookolie Vloeibaar-ga **Stap 3:** Vul het EAN nummer OF unieke referentie in. Tip -O Terug te vinden op jouw energie-factuur  $\overline{z}$ **EAN nummer** 18 cijfers Wat is het EAN nummer van het aansluitingspunt die u wenst toe te voegen? • Beginnend op '54144' Unieke Interne Referentie  $\overline{O}$ TipGeef deze energiedrager een unieke referentie zodat u deze later eenvoudig kan terugvinden. (bij voorkeur ook de vermelding van de organisatie en het gebouw) • Centrale energiedragers : EAN nummer Unieke interne referentie voor deze energiedrage • Niet-centrale energiedragers : Unieke Interne Referentie Controleer op beschikbaarheid **Stap 4:** Vul de velden correct in. Frequentie van meteropnames Jaarlijks opgenomen (YMR) Elke maand (MMR) Elk kwartier (AMR) Smartmeter met jaarlijkse uitlezing (SMR1) Smartmeter met automatische uitlezing (SMR3) Adresgegevens van Adres de aansluiting. Zoek een bestaand adres in Vlaanderen. U kunt de officiële schrijfwijze van het adres ook opzoeken op geopunt.be Selecteer adres. Ü,

Straat Huisnummer Postcode Gemeente (gelieve geen deelgemeentes in te geven) **Byb. 1000** % Verbruik Opslaan Klik op 'Opslaan'.